# **ขั้นตอนการดาวน์โหลดใบประกาศนียบัตร**

# **โครงการฝึกอบรมเชิงปฏิบัติการการปฐมพยาบาลเบื้อต้นและทักษะการช่วยชีวิตขั้นพื้นฐาน**

### **1. เข้าเว็ปไซต์หรือคิวอาร์โค้ดตามที่ก าหนดไว้**

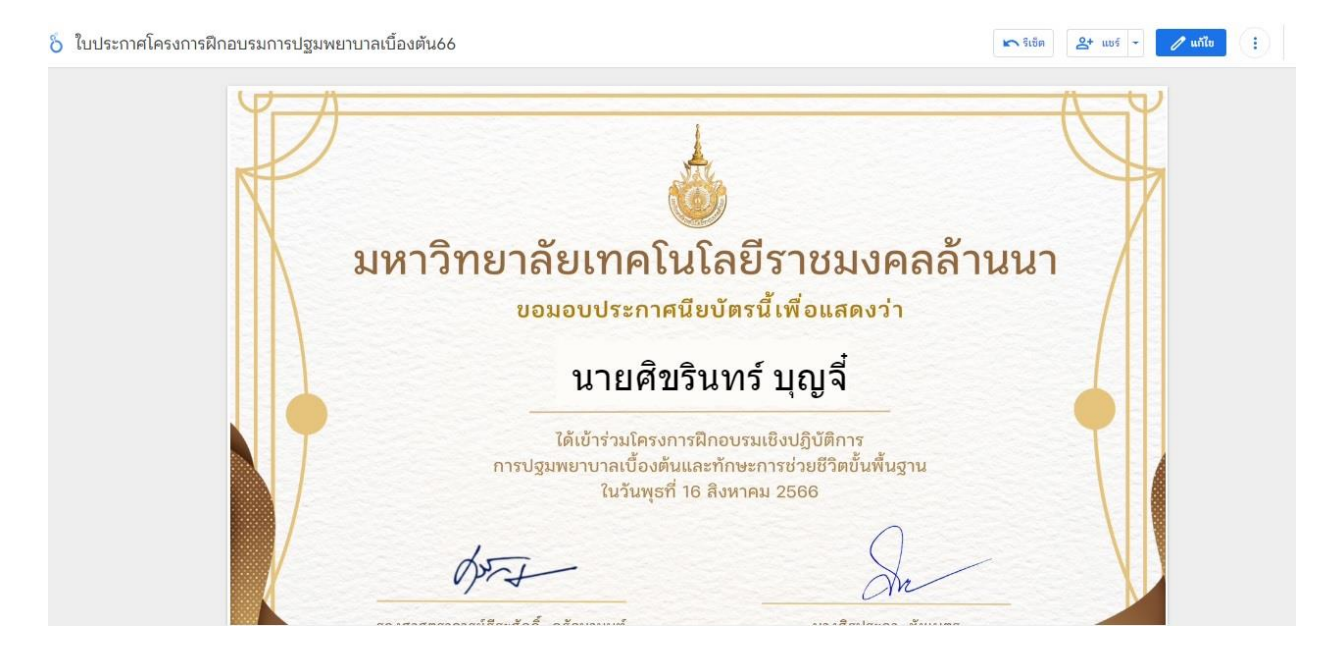

# **2. คลิกบริเวณด้านบนซ้ายจะปราฏเมนูดอกดาวลิสเพื่อค้นหาชื่อที่ต้องการดาวน์โหลด**

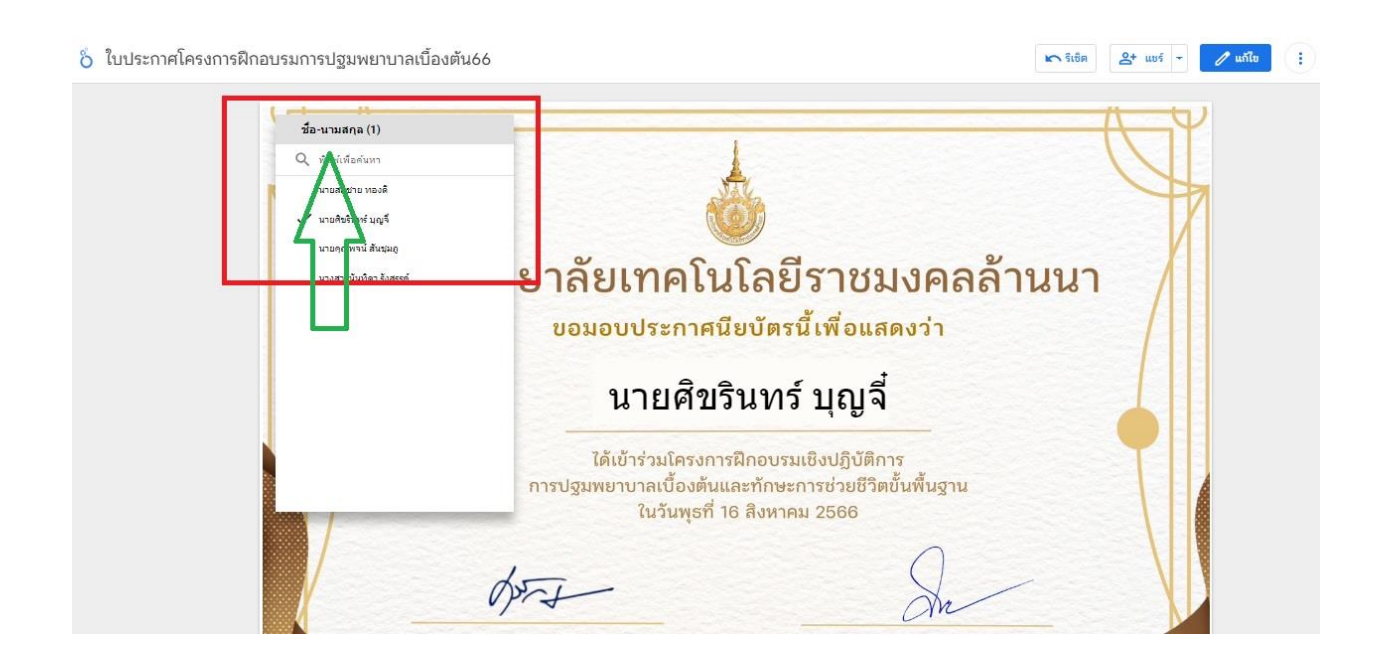

### **3.เลือกรายชื่อที่ท่านต้องการ ระบบจะแสดงรายชื่อให้ตรงกันกับรายขื่อของท่านที่ได้ท าการเลือกไว้**

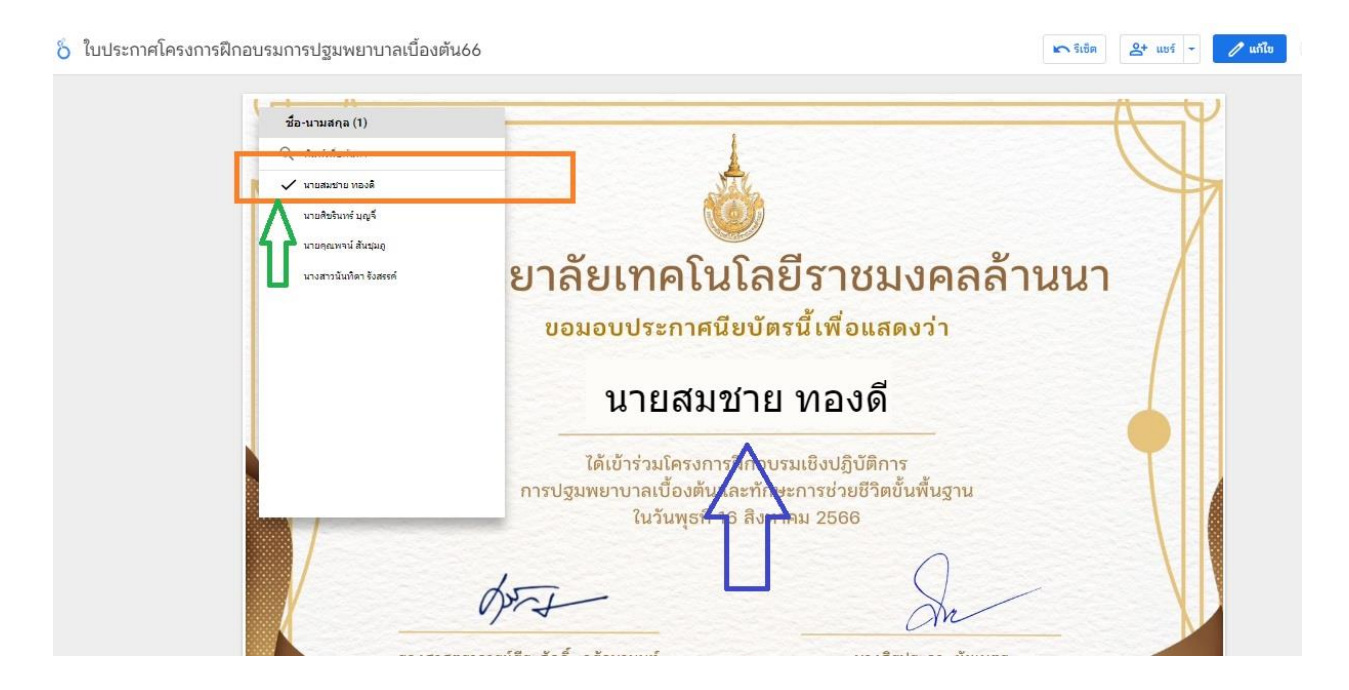

## **4.เมื่อได้รายชื่อตามที่ต้องการแล้วกดปุ่มแชร์ด้านขวามือแล้วเลือกเมนูดาวน์โหลดรายงาน**

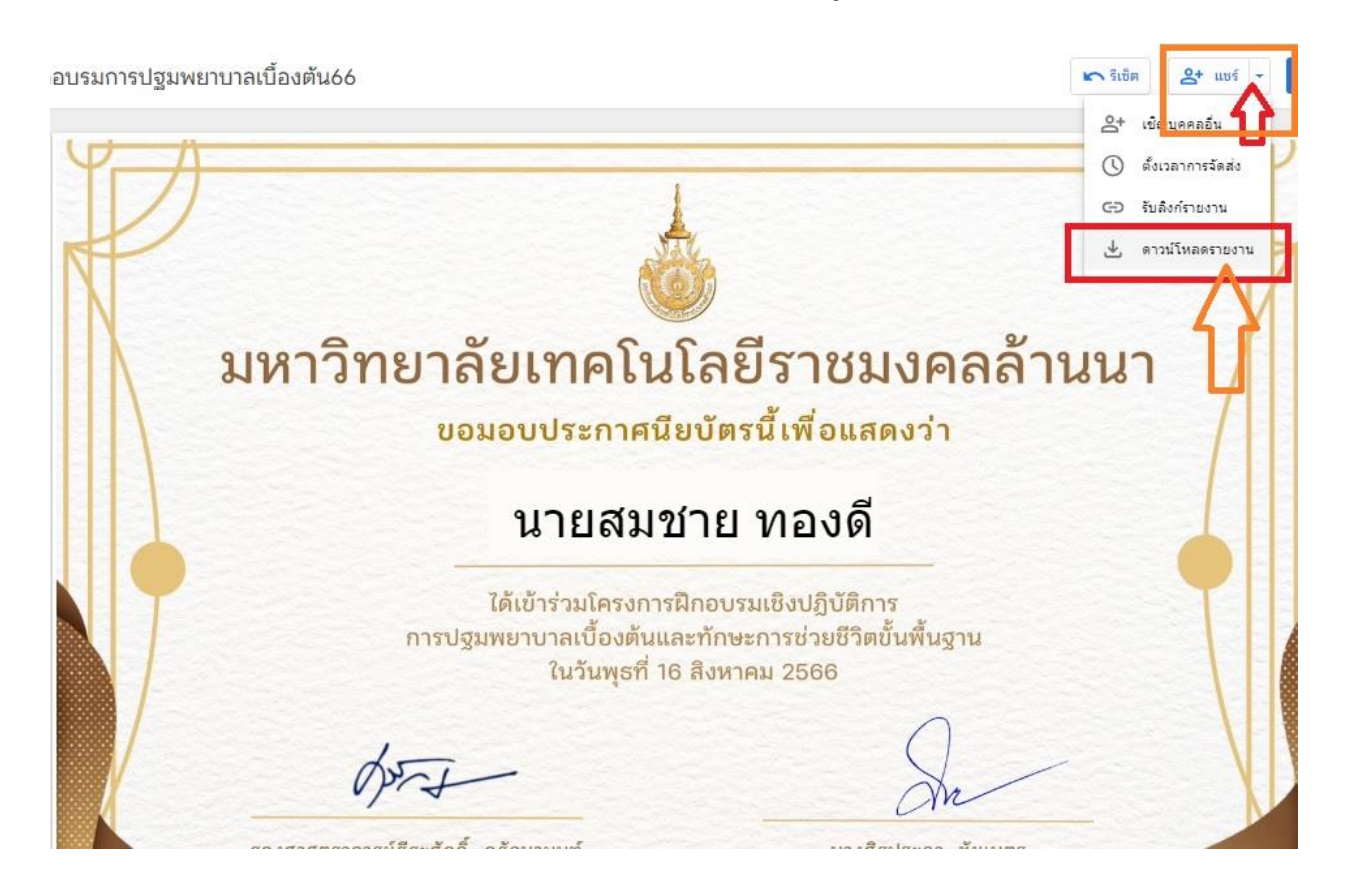

### 5. กดปุ่มดาวโหลดได้เลยทันทีเสร็จแล้วไฟล์จะถูกนำไปเก็บไปในเครืองคอมพิวเตอร์ของท่าน

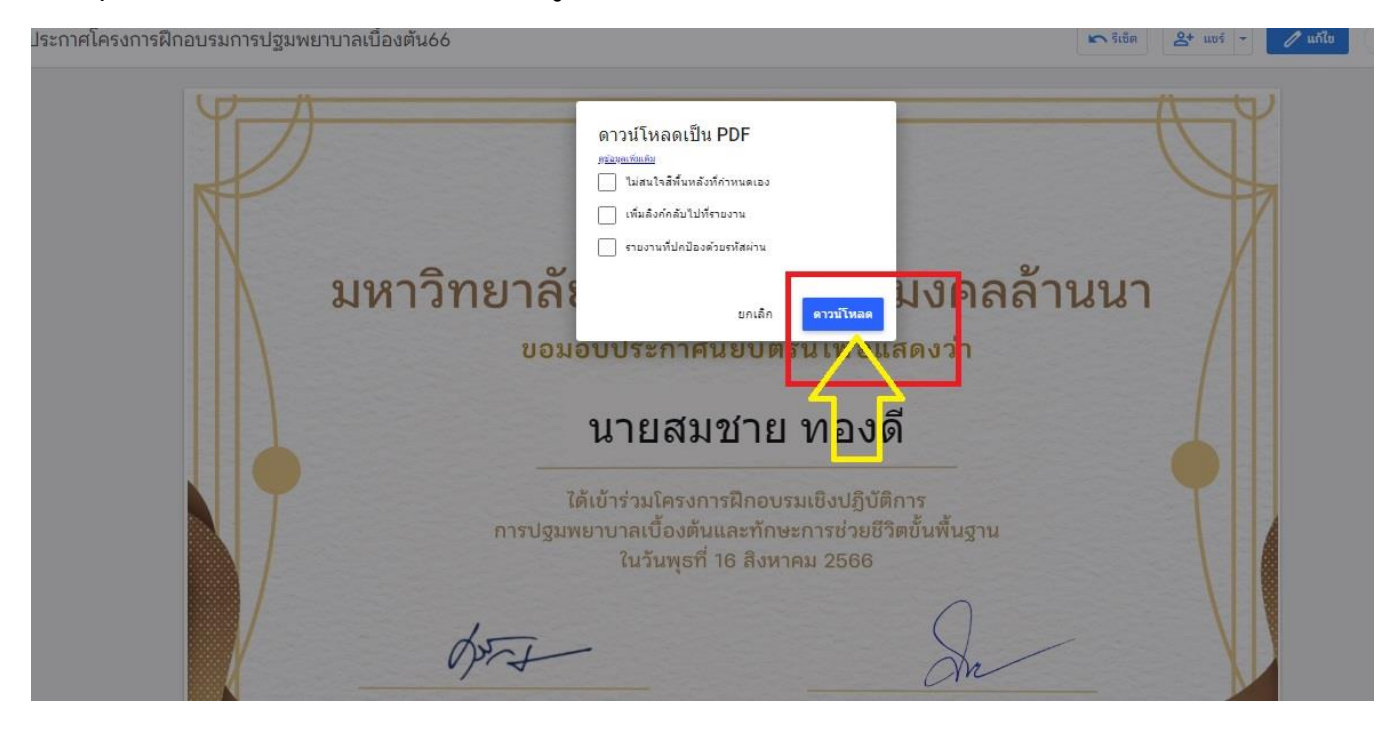

**ยกตัวอย่างเช่น อยู่ใน โฟลเดอร์Download หรือ โฟลเดอร์Documents ภายในเครื่องคอมพิวเตอร์ของ ท่าน**

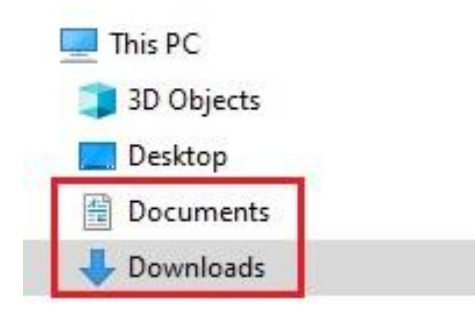